# Guida ai Crediti d'Imposta per Beni Strumentali 2022-2023

*aggiornata al 7 aprile 2023*

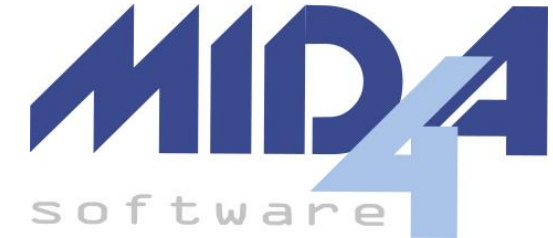

[Inquadramento](#page-2-0) Normativo Legge di [Bilancio](#page-2-1) 2021 Lettura [Tabelle](#page-2-2) [Utilizzo](#page-3-0) del credito in F24 Beni materiali e [immateriali](#page-3-1) ordinari 2022 - comma 1055 Beni [materiali](#page-3-2) 4.0 2022 - comma 1057 Beni [immateriali](#page-4-0) 4.0 - comma 1058 Legge di [Bilancio](#page-4-1) 2022 [Utilizzo](#page-5-0) del credito in F24 Beni immateriali 4.0 - comma 1058 art.1 legge 178/2020 [\(modificato](#page-5-1) dall'art.1 comma 44 lettera b) [L.234/2021\)](#page-5-1) Beni immateriali 4.0 - comma 1058-bis art.1 legge 178/2020 [\(modificato](#page-6-0) dall'art.1 comma 44 lettera b) [L.234/2021\)](#page-6-0) Beni immateriali 4.0 - comma 1058-ter art.1 legge 178/2020 [\(modificato](#page-6-1) dall'art.1 comma 44 lettera b) [L.234/2021\)](#page-6-1) **[Documentazione](#page-6-2)** [Registrazioni](#page-6-3) Contabili [Modalità](#page-7-0) Indiretta [Registrazione](#page-7-1) dell'acquisto [Rilevazione](#page-7-2) del credito [Rilevazione](#page-7-3) del risconto [Metodo](#page-8-0) di Calcolo del Credito [Scaglioni](#page-8-1) e Risconti [Gestione](#page-8-2) dei Crediti in GEC e CPR [Impostare](#page-8-3) i Beni per Generare il Credito [Stampa](#page-9-0) di Verifica [Operazioni](#page-11-0) di Fine Anno per GEC [Creazione](#page-11-1) dei Sottoconti

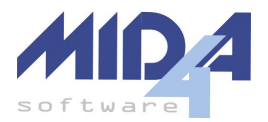

[Rilevazione](#page-11-2) del Credito [Registrazione](#page-12-0) Risconti Passivi Scritture di [chiusura](#page-13-0) e rettifiche civili [Esportazione](#page-13-1) alle Dichiarazioni dei Redditi

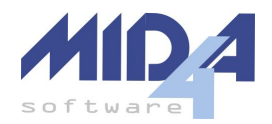

# <span id="page-2-0"></span>Inquadramento Normativo

A partire dal 2020 le leggi di bilancio 2020 e 2021 e 2022 hanno introdotto il riconoscimento di crediti d'imposta per l'acquisto o il leasing di beni strumentali e la legge di bilancio 2023 ha apportato alcune modifiche.

### <span id="page-2-1"></span>Legge di Bilancio 2021

I punti salienti sono contenuti nei commi 1051-1063 dell'articolo 1 della Legge [178/2020](https://www.gazzettaufficiale.it/eli/id/2020/12/30/20G00202/sg)

Rispetto alla norma del 2020:

- il credito è stato esteso ai beni immateriali ordinari;
- le aliquote sono state potenziate.

Valgono le stesse esclusioni del 2020; sono quindi esclusi:

- i veicoli di cui all'art. 164, comma 1 del TUIR;
- fabbricati, costruzioni e beni elencati nell'allegato 3 alla Legge 208/2015;
- beni con coefficienti di ammortamento fiscale inferiore al 6,5%.

#### <span id="page-2-2"></span>Lettura Tabelle

Le colonne delle tabelle che seguono hanno il seguente significato:

- **Aliquota Credito**: che percentuale del costo ammissibile viene riconosciuta come credito.
	- Nel caso di leasing, il costo equivale al "Costo Concedente",
	- Nel caso di cespiti, il costo equivale a "Imp. per il calcolo ammort."
- **Massimale costi ammissibili**: il credito verrà calcolato per i soli importi non eccedenti il valore qui riportato; il massimale è calcolato separatamente per ogni comma istituente il credito e tipologia di bene (materiale/immateriale).
- **RU Sez. I**: codice da indicare nel rigo RU1.1; per ogni tipologia di credito andrà generato un modulo separato dell'RU.
- **RU Sez. IV:** campo in cui confluirà il costo ammissibile che ha generato il credito; tutte le tipologie di credito finiranno nel primo modulo dell'RU.

Per applicare tale tipo di credito in GEC/CPR, selezionare come codice il valore indicato nella colonna "Codice GEC" o "Codice CPR" (GEC non necessita della distinzione tra immobilizzazioni materiali o immateriali in quanto lo desume dalla tabella associa mastri/conti/sottoconti).

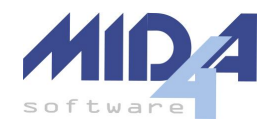

#### <span id="page-3-0"></span>Utilizzo del credito in F24

Per **tutte** le tipologie di credito così originate, la norma prevede che il credito spettante sia diviso in **tre quote** annuali di pari importo.

Per i soli beni strumentali generici materiali (comma 1054) effettuati dal 16/11/2020 al 31/12/2021, l'utilizzo è consentito anche in un unico anno se i ricavi sono inferiori ai 5 milioni di euro (comma 1059 bis).

Per i soli beni strumentali generici immateriali (comma 1054) effettuati dal 16/11/2020 al 31/12/2021, l'utilizzo è consentito anche in un unico anno se i ricavi sono inferiori ai 5 milioni di euro (comma 1059).

#### <span id="page-3-1"></span>Beni materiali e immateriali ordinari 2022 - comma 1055

Ecco una tabella riassuntiva delle agevolazioni esistenti, valide per i gli investimenti fatti tra il 01/01/2022 ed il 31/12/2022 (esteso al 30/11/2023 se il venditore ha accettato l'ordine e sono stati pagati acconti per almeno il 20% entro il 31/12/2022):

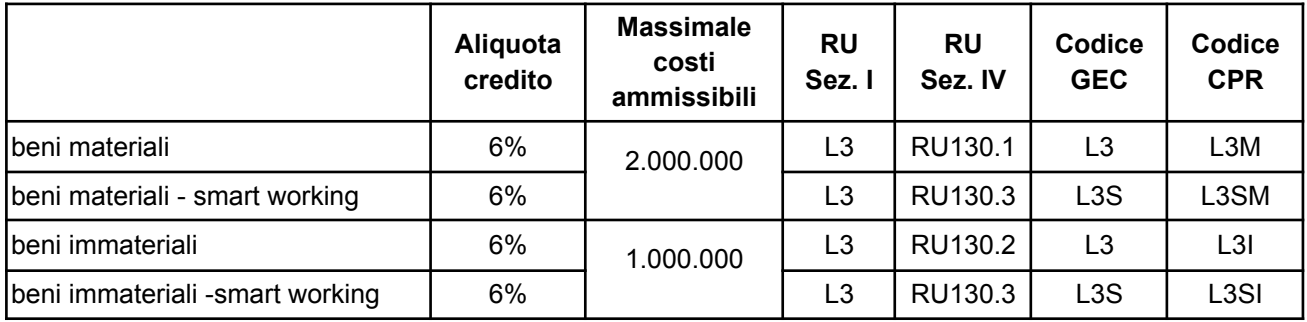

#### <span id="page-3-2"></span>Beni materiali 4.0 2022 - comma 1057

Ecco una tabella riassuntiva delle agevolazioni esistenti, valide per i gli investimenti fatti tra il 01/01/2022 ed il 31/12/2022 (esteso al 30/11/2023 se il venditore ha accettato l'ordine e sono stati pagati acconti per almeno il 20% entro il 31/12/2022):

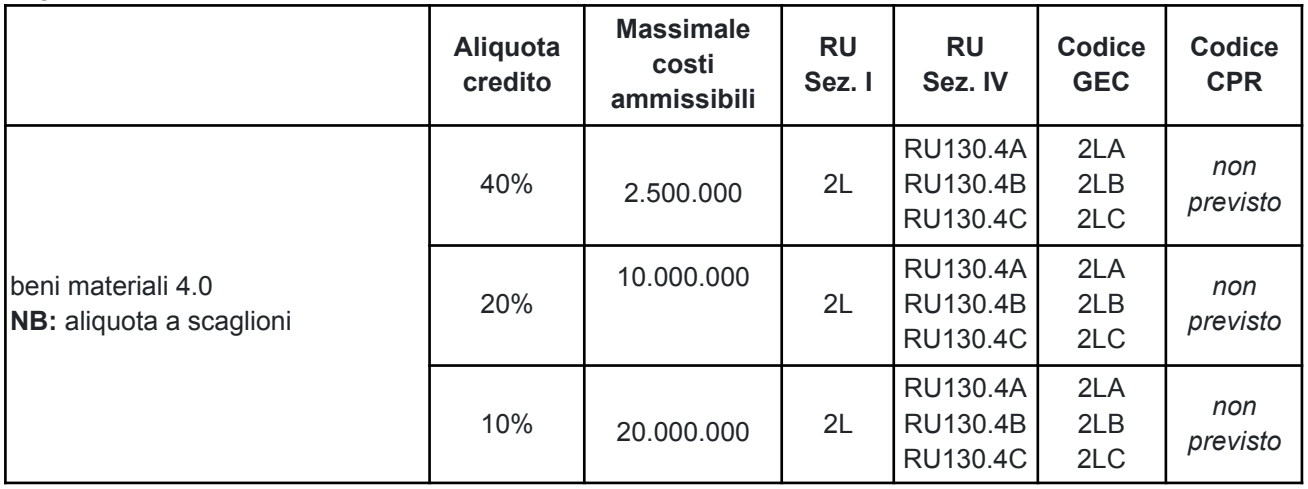

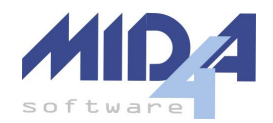

#### <span id="page-4-0"></span>Beni immateriali 4.0 - comma 1058

Ecco una tabella riassuntiva delle agevolazioni esistenti, valide per i gli investimenti fatti tra il 01/01/2022 ed il 31/12/2022 (esteso al 30/06/2023 se il venditore ha accettato l'ordine e sono stati pagati acconti per almeno il 20% entro il 31/12/2022):

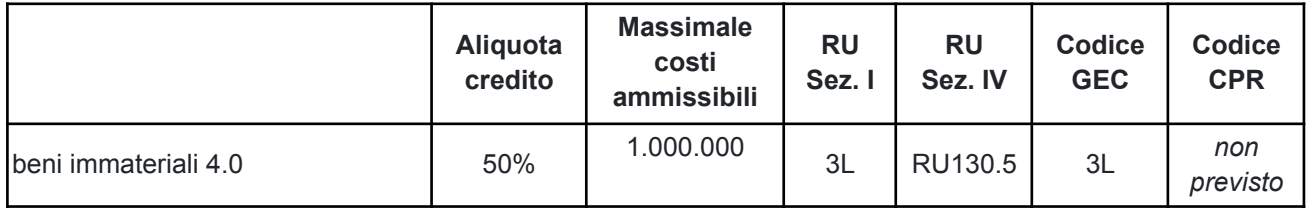

Ai fini del monitoraggio della misura agevolativa nell'ambito del PNRR, nella dichiarazione dei Redditi 2023, va indicato nel rigo RU 140 della sezione IV il valore degli investimenti effettuati oltre il termine del periodo d'imposta oggetto della dichiarazione ed entro il 30/11/2023 (per i beni immateriali di cui all'allegato B entro il 30/06/2023) per i quali entro il 31/12/2022 si sia proceduto all'ordine vincolante e sia stato versato l'acconto del 20% del prezzo d'acquisto. Per questi investimenti va anche indicato, nel rigo RU5.2, l'importo del credito d'imposta maturato.

#### <span id="page-4-1"></span>Legge di Bilancio 2022

I punti salienti sono contenuti nell' art. 1 comma 44 L.234/2021 che apporta modifiche alla Legge di Bilancio 2021 - art.1 Legge 178/2020.

Rispetto alla norma del 2021:

- Vengono prorogati per il periodo 2023-2025 i crediti d'imposta per l'acquisto di beni materiali 4.0 e immateriali 4.0;
- Dal 2023 vengono dimezzate le aliquote del credito d'imposta riconosciuto per investimenti in beni strumentali materiali nuovi 4.0;
- Dal 2023 viene ridotta l'aliquota del credito d'imposta per investimenti in beni strumentali immateriali nuovi 4.0 che per il solo anno 2022 era stata invece potenziata (art.21 DL 17/05/2022).

#### Lettura Tabelle

Le colonne delle tabelle che seguono hanno il seguente significato:

- **Aliquota Credito**: che percentuale del costo ammissibile viene riconosciuta come credito.
	- Nel caso di leasing, il costo equivale al "Costo Concedente",
	- Nel caso di cespiti, il costo equivale a "Imp. per il calcolo ammort."
- **Massimale costi ammissibili**: il credito verrà calcolato per i soli importi non eccedenti il valore qui riportato; il massimale è calcolato separatamente per ogni comma istituente il credito e tipologia di bene (materiale/immateriale).
- **RU Sez. I**: codice da indicare nel rigo RU1.1; per ogni tipologia di credito andrà generato un modulo separato dell'RU.
- **RU Sez. IV:** campo in cui confluirà il costo ammissibile che ha generato il credito; tutte le tipologie di credito finiranno nel primo modulo dell'RU.

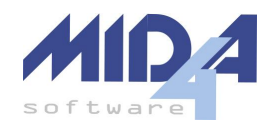

Per applicare tale tipo di credito in GEC/CPR, selezionare come codice il valore indicato nella colonna "Codice GEC" o "Codice CPR" (GEC non necessita della distinzione tra immobilizzazioni materiali o immateriali in quanto lo desume dalla tabella associa mastri/conti/sottoconti).

#### <span id="page-5-0"></span>Utilizzo del credito in F24

Per tutte le tipologie di credito così originate, la norma prevede che il credito spettante sia diviso in **tre quote** annuali di pari importo.

#### Beni materiali 4.0 - comma 1057 - bis art.1 legge 178/2020 (modificato dall'art.1 comma 44 lettera b) L.234/2021)

Ecco una tabella riassuntiva delle agevolazioni esistenti, valide per i gli investimenti fatti tra il 01/01/2023 ed il 31/12/2025 (esteso al 30/06/2026 se il venditore ha accettato l'ordine e sono stati pagati acconti per almeno il 20% entro il 31/12/2025):

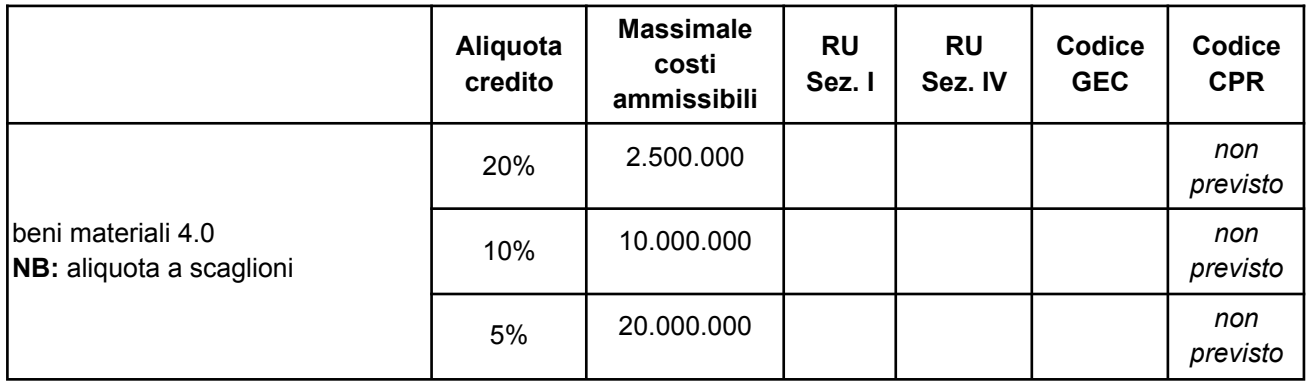

<span id="page-5-1"></span>Beni immateriali 4.0 - comma 1058 art.1 legge 178/2020 (modificato dall'art.1 comma 44 lettera b) L.234/2021)

Ecco una tabella riassuntiva delle agevolazioni esistenti, valide per i gli investimenti fatti tra il 16/11/2020 ed il 31/12/2023 (esteso al 30/06/2024 se il venditore ha accettato l'ordine e sono stati pagati acconti per almeno il 20% entro il 31/12/2023):

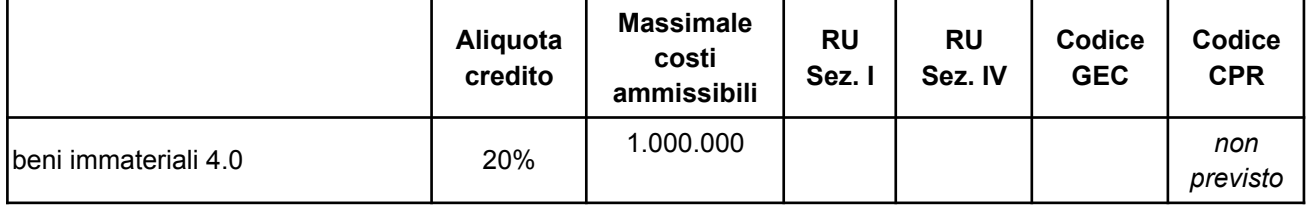

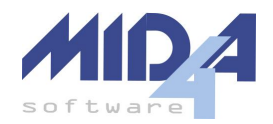

<span id="page-6-0"></span>Beni immateriali 4.0 - comma 1058-bis art.1 legge 178/2020 (modificato dall'art.1 comma 44 lettera b) L.234/2021)

Ecco una tabella riassuntiva delle agevolazioni esistenti, valide per i gli investimenti fatti tra il 01/01/2024 ed il 31/12/2024 (esteso al 30/06/2025 se il venditore ha accettato l'ordine e sono stati pagati acconti per almeno il 20% entro il 31/12/2024):

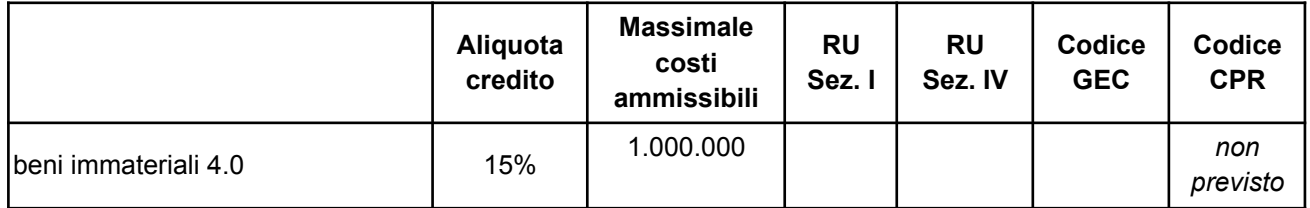

<span id="page-6-1"></span>Beni immateriali 4.0 - comma 1058-ter art.1 legge 178/2020 (modificato dall'art.1 comma 44 lettera b) L.234/2021)

Ecco una tabella riassuntiva delle agevolazioni esistenti, valide per i gli investimenti fatti tra il 01/01/2025 ed il 31/12/2025 (esteso al 30/06/2026 se il venditore ha accettato l'ordine e sono stati pagati acconti per almeno il 20% entro il 31/12/2025):

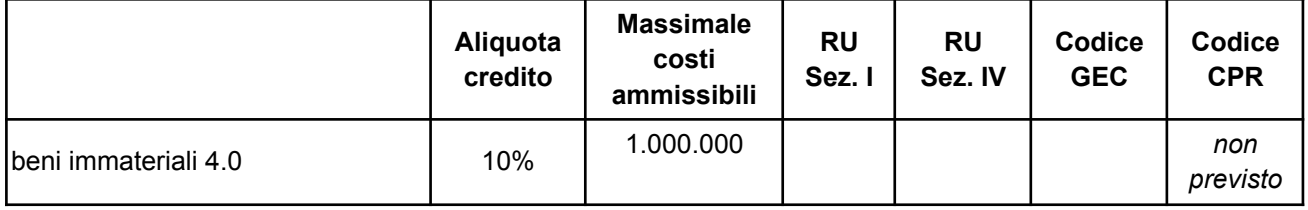

#### <span id="page-6-2"></span>Documentazione

Ricordiamo che per usufruire del credito è necessario produrre una apposita documentazione, così come dettagliato anche [nell'interpello](https://www.agenziaentrate.gov.it/portale/documents/20143/2707899/Risposta+n.+438+del+5+ottobre+2020.pdf/6faf0477-05c9-bcd0-6299-579f7163a3ac) 438.

Purtroppo al momento non è possibile realizzare l'integrazione elettronica da inviare a SdI come suggerito nella risposta all'interpello, in quanto SdI non lo consente con le specifiche attuali.

# <span id="page-6-3"></span>Registrazioni Contabili

Questi crediti di imposta **non sono tassati** ai fini IRPEF/IRES/IRAP; per tale motivo l'importo andrà sterilizzato in dichiarazione dei redditi utilizzando le **variazioni in diminuzione**.

Esistono due modalità di contabilizzazione:

- **diretta**, riducendo il costo del bene
- **indiretta**, con delle rilevazioni nel conto economico.

Mida4 supporta solo la modalità **indiretta**.

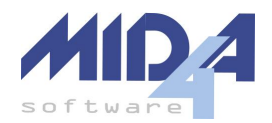

#### <span id="page-7-0"></span>Modalità Indiretta

#### <span id="page-7-1"></span>Registrazione dell'acquisto

Ipotizziamo di acquistare un bene per 1.000€ più IVA; contabilizzando la fattura, questo determinerà la seguente movimentazione:

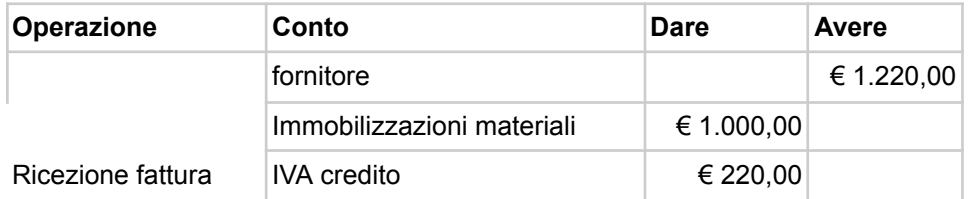

#### <span id="page-7-2"></span>Rilevazione del credito

A questo punto sarà necessario calcolare il valore del credito; ipotizzando sia del tipo "3H", questi sarà pari al 15% del valore del bene: 1.000,00 / 100 \* 15 = 150,00€

Registriamo quindi tra gli altri movimenti il credito spettante:

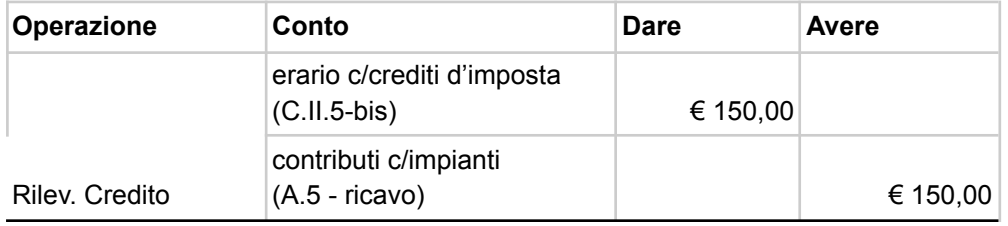

#### <span id="page-7-3"></span>Rilevazione del risconto

Nel caso in cui il bene sia interamente ammortizzato nell'arco di un anno, non occorre fare alcun risconto. Altrimenti, il valore del credito andrà riscontato negli anni con le stesse percentuali usate per l'ammortamento del bene.

**Attenzione**: questo significa che la durata di tale risconto coinciderà con la durata dell'ammortamento del bene, e non con il numero di anni in cui il credito viene utilizzato.

Ipotizzando una durata di 5 anni dell'ammortamento del bene (20%) e ricordando che il primo anno l'ammortamento è dimezzato, la quota di competenza sarà il 10% per l'anno in corso, il 20% per i 5 successivi e il 10% al termine. Il valore da riscontare sarà quindi 150,00 - 150,00/100\*10 = 135,00€

Ecco quindi la rilevazione del risconto al 31/12 del primo anno:

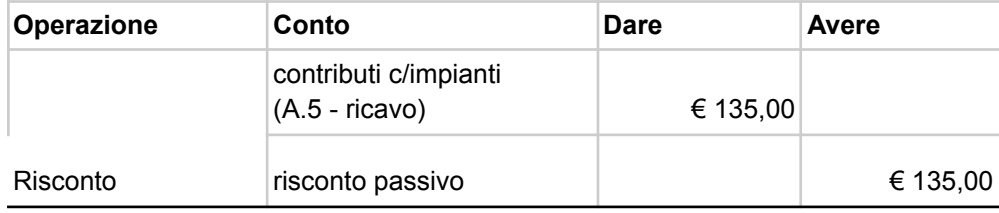

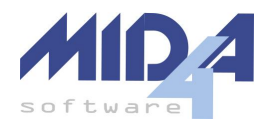

#### <span id="page-8-0"></span>Metodo di Calcolo del Credito

#### <span id="page-8-1"></span>Scaglioni e Risconti

Alcune tipologie di credito hanno delle aliquote a scaglioni, ed i cespiti potrebbero avere durate diverse di ammortamento.

Ipotizziamo di acquistare nel 2020 due beni con credito di tipo 2H (40% fino a 2.500.000 e 20% fra 2.500.000 e 10.000.000):

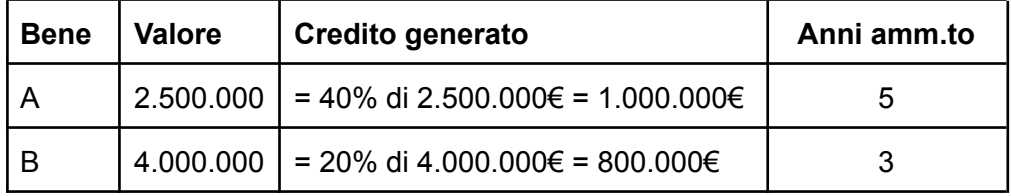

Il credito totale è quindi di 1.800.000€. Come andranno però calcolati i risconti? Se si applicasse infatti un risconto pari al c.d. "Credito generato", allora il valore del singolo risconto potrebbe modificarsi in base all'ordine di inserimento dei beni in contabilità.

In realtà occorre fare un ulteriore passaggio (per ogni tipologia di credito):

- 1. Sommare il valore di tutti i beni che generano un credito
- 2. Sommare l'importo del credito
- 3. Assegnare ad ogni bene una porzione di credito pari al valore percentuale del bene sul totale
- 4. Calcolare il risconto

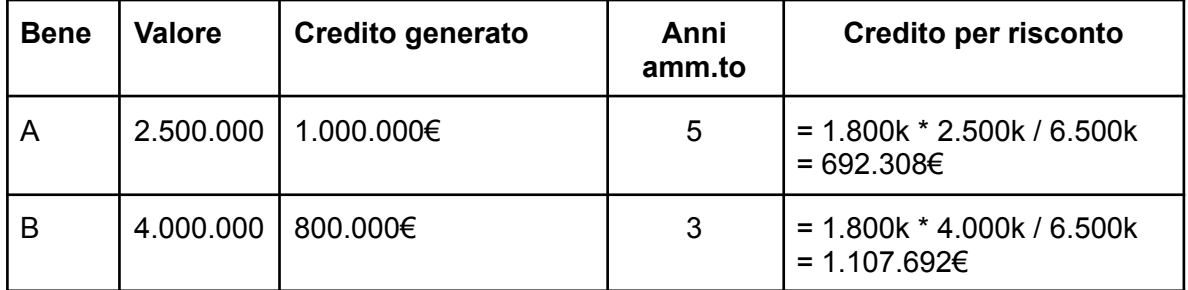

## <span id="page-8-2"></span>Gestione dei Crediti in GEC e CPR

#### <span id="page-8-3"></span>Impostare i Beni per Generare il Credito

I programmi contabili di Mida4 sono stati modificati per permettere l'inserimento del tipo di credito legato ad un bene ammortizzabile (o ad un leasing, nel caso di GEC).

Per i **Beni Ammortizzabili**, il campo per selezionare il credito si trova in basso a destra;

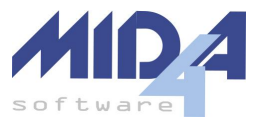

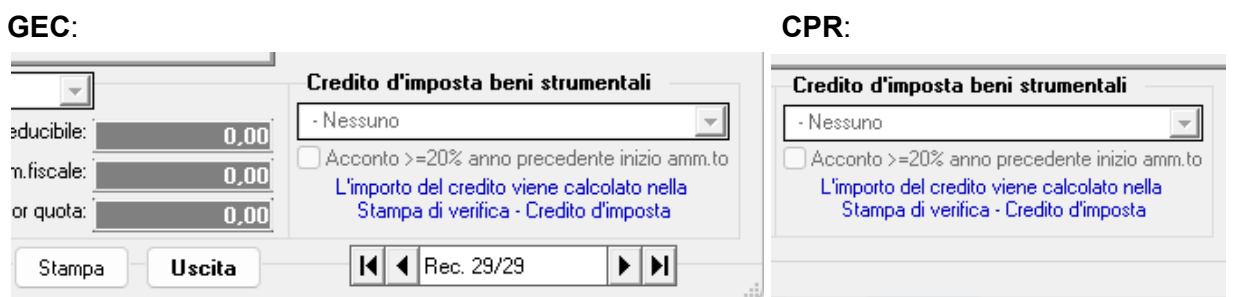

Oltre alla possibilità di specificare il codice del credito è presente anche la casella *"Acconto >=20% anno precedente inizio amm.to"*.

La casella dev'essere barrata se si è proceduto all'ordine vincolante ed è stato versato un acconto uguale o superiore al 20% del prezzo di acquisto nell'anno d'imposta precedente all'inizio dell'ammortamento: in tal caso indicare nel campo *"Data fatt.:"* la data in cui è stato pagato l'acconto e nel campo *"Data inizio amm.:"* una data compresa nell'esercizio successivo.

- Se l'acconto è stato pagato nell'esercizio corrente, il bene verrà inserito nel calcolo del credito d'imposta per gli *"Investimenti di beni strumentali – dopo la chiusura del periodo d'imposta" (RU140)*.
- Se l'acconto è stato pagato nell'esercizio precedente, il bene non verrà inserito nel calcolo del credito d'imposta e quindi non verrà esportato al quadro RU, ma verrà proposto nel calcolo dei risconti.

Per i **Leasing**, si trova subito sotto al "Maggior Valore":

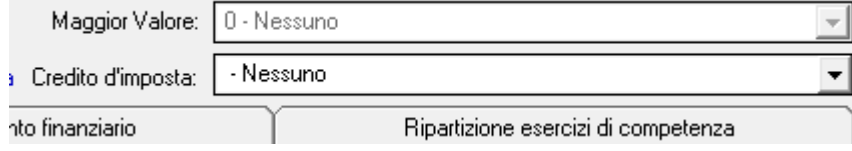

Il valori inseriti verranno automaticamente riportati nell'esercizio successivo. Nel programma GEC:

- nel caso in cui siano già stata stata fatta l'esportazione **provvisoria** dell'archivio beni ammortizzabili/leasing, è possibile riportare i dati nell'anno successivo effettuando nuovamente la procedura ("Adempimenti fine anno" → "Scritture di Apertura"/"Inizio Nuovo Anno" → "Esporta Beni Ammortizzabili" (e/o Leasing)
- nel caso in cui sia già stata fatta l'esportazione **definitiva** dell'archivio beni ammortizzabili/leasing, sarà necessario modificare **manualmente** il bene nell'esercizio successivo per impostare lo stesso codice credito.

#### <span id="page-9-0"></span>Stampa di Verifica

All'interno dell'archivio Beni Ammortizzabili e Leasing è stata implementata una stampa "Credito d'Imposta" che mostrerà:

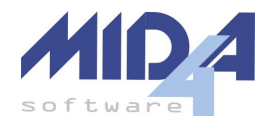

- i beni che generano il credito nell'anno corrente
- il calcolo del credito spettante nel periodo
- i dettagli utili a inserire i risconti (solo per GEC) sia per i crediti dell'anno sia per i crediti maturati nell'anno in quanto i beni sono stati consegnati nell'anno ma per i quali si è stato

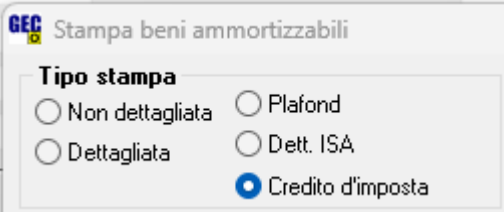

versato il 20% dell'acconto nell'anno precedente ed il relativo credito è già stato esposto nel Modello Redditi dell'anno precedente (RU140).

La stampa è la medesima, sia che venga eseguita dai Beni Ammortizzabili che dai Leasing (questo perché concorrono entrambi ugualmente nel calcolo dei massimali e degli scaglioni).

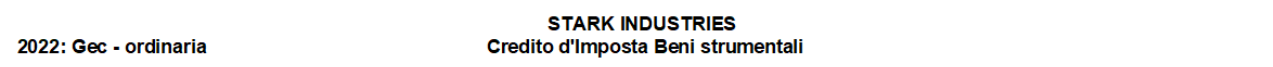

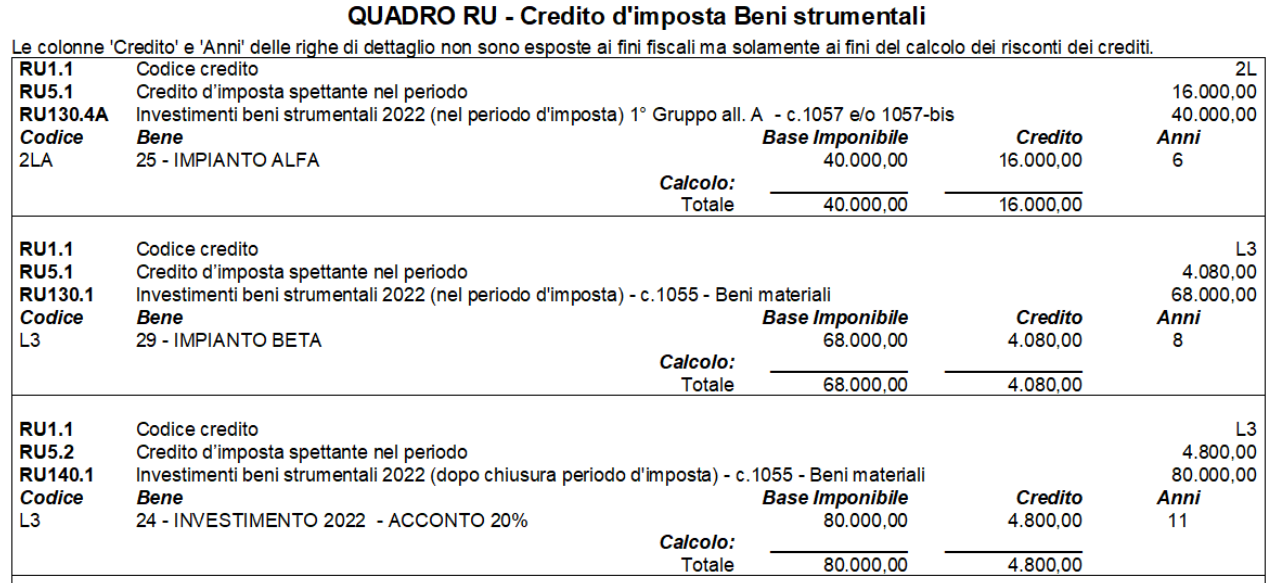

- La colonna "anni" mostra la durata di ammortamento del bene
- La colonna "credito" mostra la parte di credito attribuita al bene in base alla percentuale di valore al fine del calcolo del risconto (v. capitolo "[Scaglioni](#page-8-1) e Risconti")

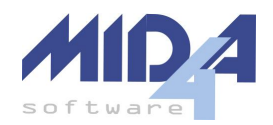

#### <span id="page-11-0"></span>Operazioni di Fine Anno per GEC

#### <span id="page-11-1"></span>Creazione dei Sottoconti

Qualora non l'abbiate già fatto, vanno creati due sottoconti:

- **401.09.XXXX - CONTRIBUTO C/IMPIANTI** duplicando il conto 401.09.0001;
	- **ATTENZIONE:** affinché vengano correttamente esportati i dati alle dichiarazioni,
		- **aggiungere** il trattamento WinDired "RF55.99"
		- **rimuovere** il trattamento di WinDired "IC5.0"
		- **rimuovere** il trattamento di WinDired "F2.1"
		- **azzerare** la percentuale dei trattamenti IRES/IRPEF e IRAP
		- nel caso di società di capitali, **verificare** anche che il codice del bilancio europeo nel saldo in avere sia "6400".

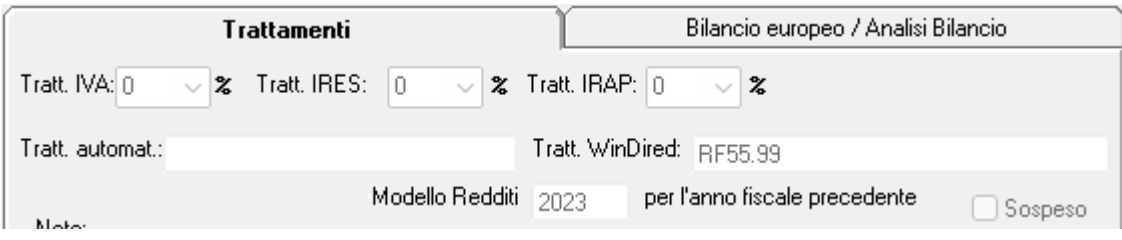

● **108.05.XXXX - ERARIO C/CREDITI D'IMPOSTA BENI STRUMENTALI** duplicando il conto 108.05.7500; nel caso di società di capitali, verificare anche che il codice del bilancio europeo nel saldo in dare sia "2396".

#### <span id="page-11-2"></span>Rilevazione del Credito

Sarà necessario creare un movimento in prima nota per rilevare il credito; conviene effettuare la stampa di verifica e creare un movimento contabile con gli importi presenti nella Sezione I del riepilogo (la Sezione IV riporta i valori dei beni).

Per esempio, partendo da questo riepilogo:

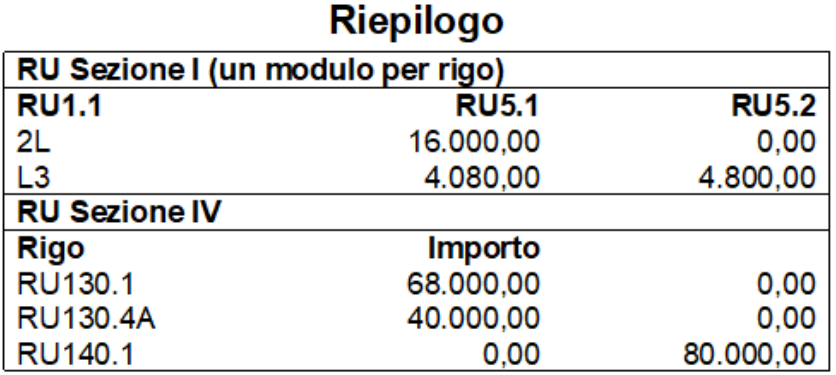

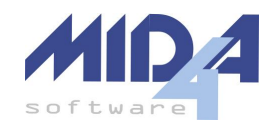

#### Si effettua la seguente registrazione:

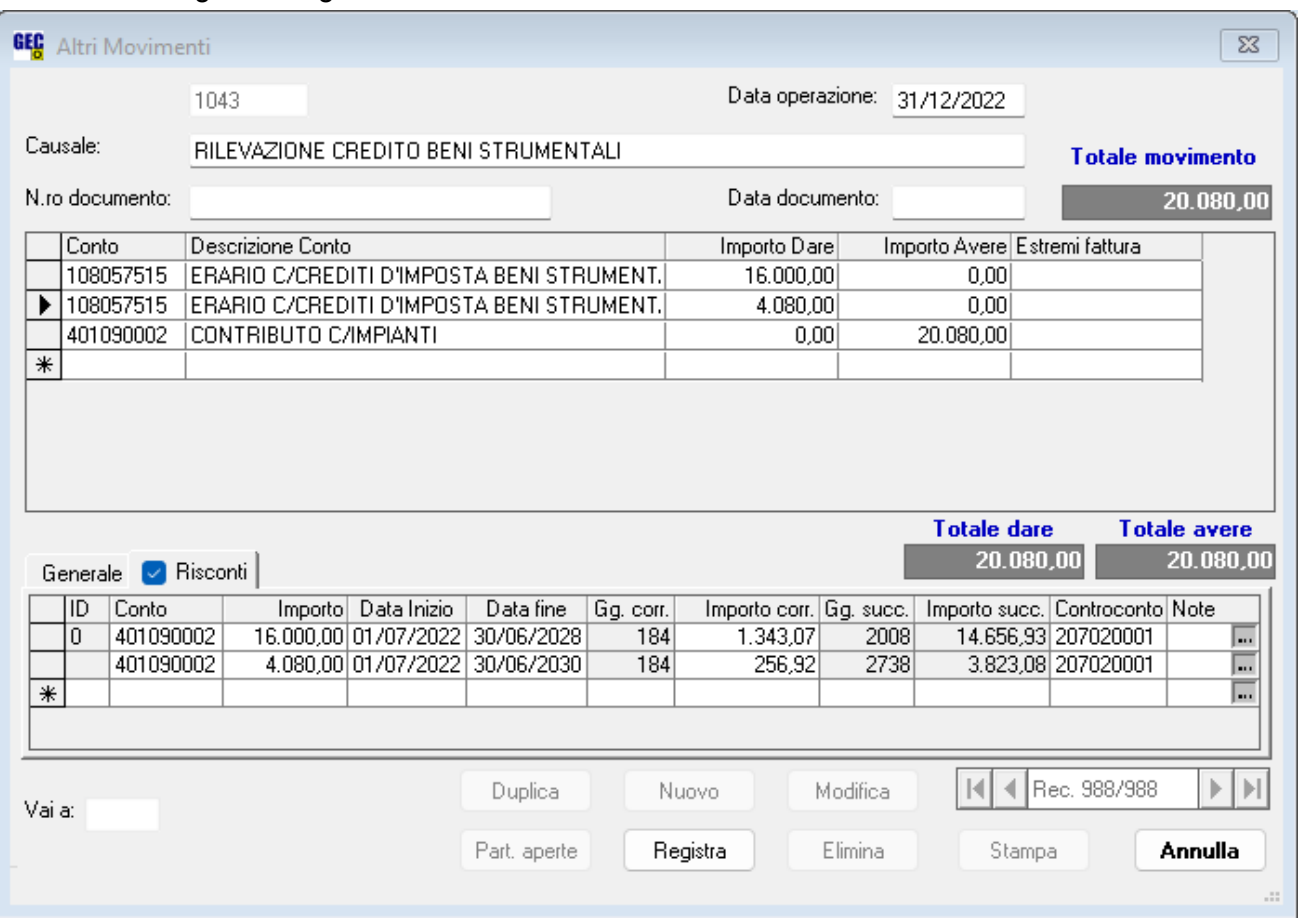

#### <span id="page-12-0"></span>Registrazione Risconti Passivi

Contestualmente alla rilevazione del credito si potranno memorizzare il relativi risconti (v. capitolo "[Rilevazione](#page-7-3) del risconto") come evidenziato alla fine della stampa di verifica:

#### Prospetto risconti passivi da creare

I crediti legati a beni con un solo anno di ammortamento non sono soggetti a risconto.

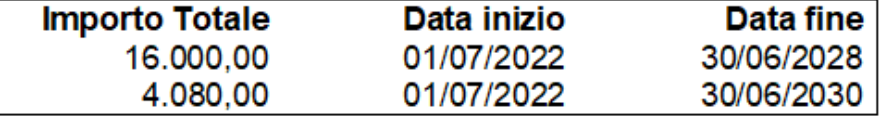

Sarà possibile visualizzare i risconti generati dal menù *Controlli* → *Controlli Vari* → *Risconti*.

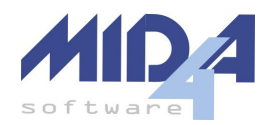

#### <span id="page-13-0"></span>Scritture di chiusura e rettifiche civili

Dopo aver completato le operazioni precedenti, effettuare tutti i controlli presenti nella maschera "Scritture di chiusura e rettifiche civili" per ottenere la contabilizzazione dei risconti; a questo punto, il saldo del mastrino 401.09.XXXX - CONTRIBUTO C/IMPIANTI conterrà il valore corretto da esportare nella dichiarazione dei redditi come variazione in diminuzione.

# <span id="page-13-1"></span>Esportazione alle Dichiarazioni dei Redditi

Se si sta usando il programma GEC, prima di procedere effettuare le operazioni descritte nel capitolo precedente "[Operazioni](#page-11-0) di Fine Anno per GEC".

Nella stampa di verifica disponibile in GEC/CPR dal menù *Adempimenti fine anno* → *Dichiarazioni Fiscali* → *Scheda Redditi e ISA* verrà mostrata anche la [stampa](#page-9-0) di verifica, con la differenza che il riquadro relativo ai risconti non sarà presente (essendo una operazione da effettuare **precedentemente**).

In fase di esportazione, il programma provvederà a riportare i dati nei quadri corretti.